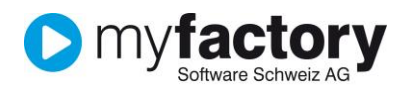

# Tutorial: Zeiterfassung Swiss-Solution mit Start / Stop-Funktionen

Das vorliegende Tutorial zeigt Ihnen, wie Sie in myfactory mit der Zeiterfassung Swiss-Solution und den Start/Stop-Funktionen arbeiten können.

#### **Inhalt**

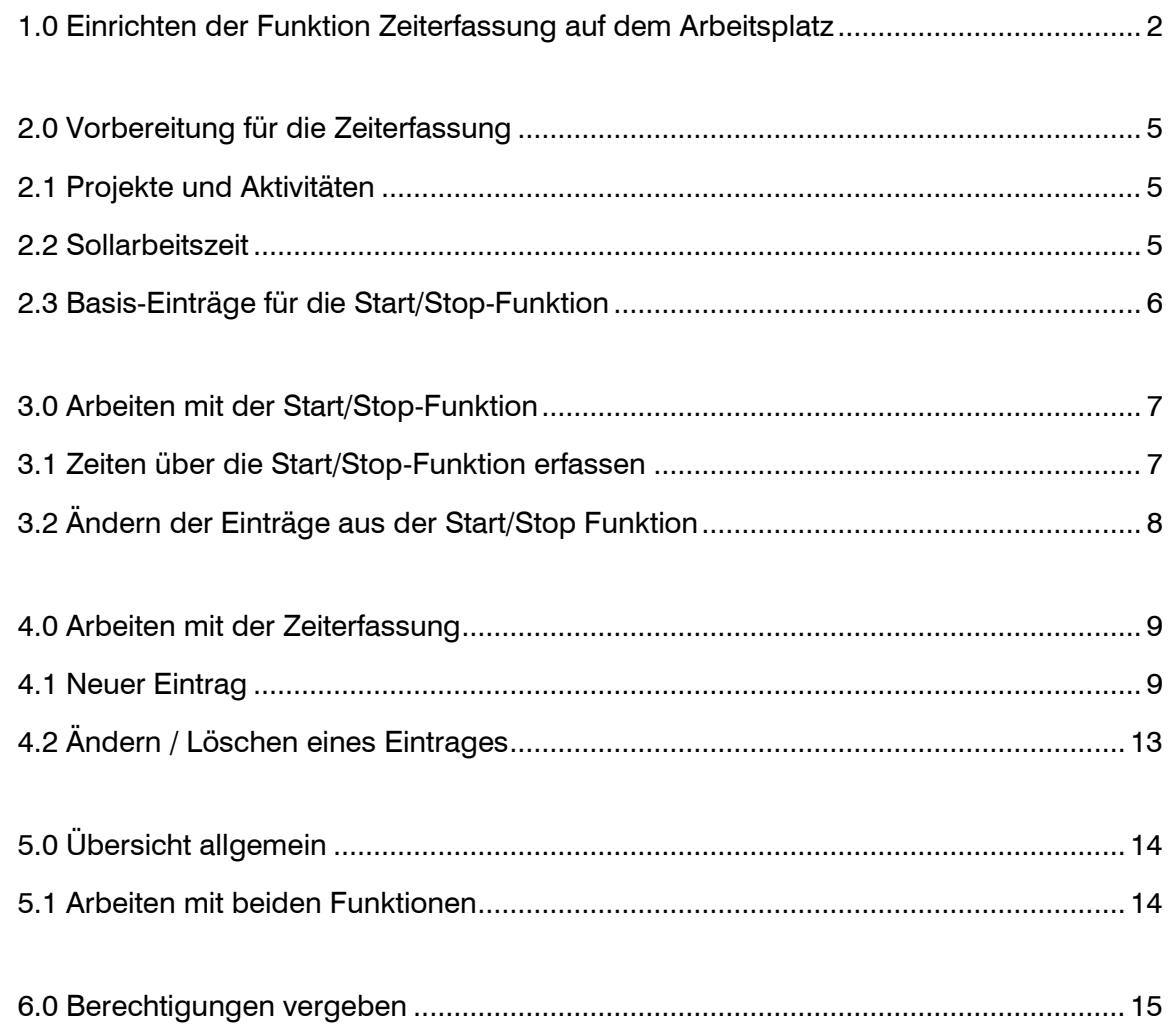

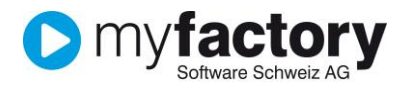

# <span id="page-1-0"></span>1.0 Einrichten der Funktion Zeiterfassung auf dem Arbeitsplatz

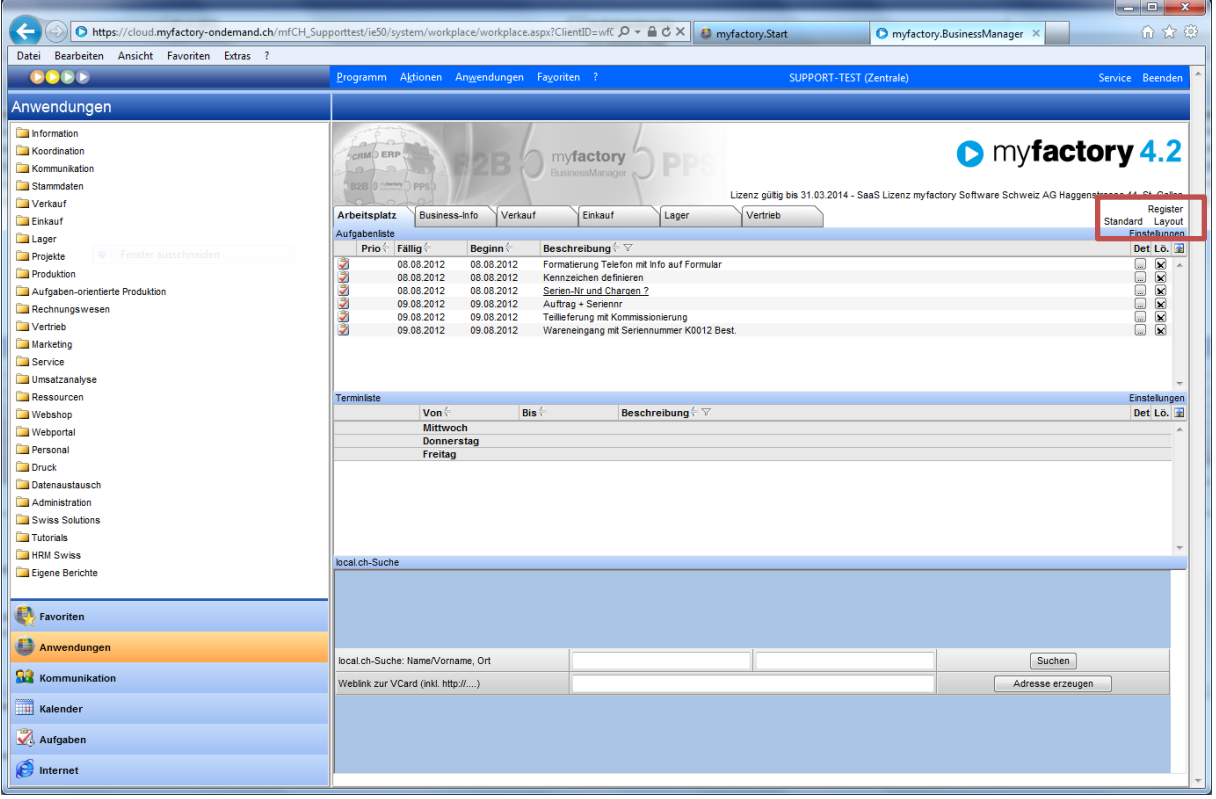

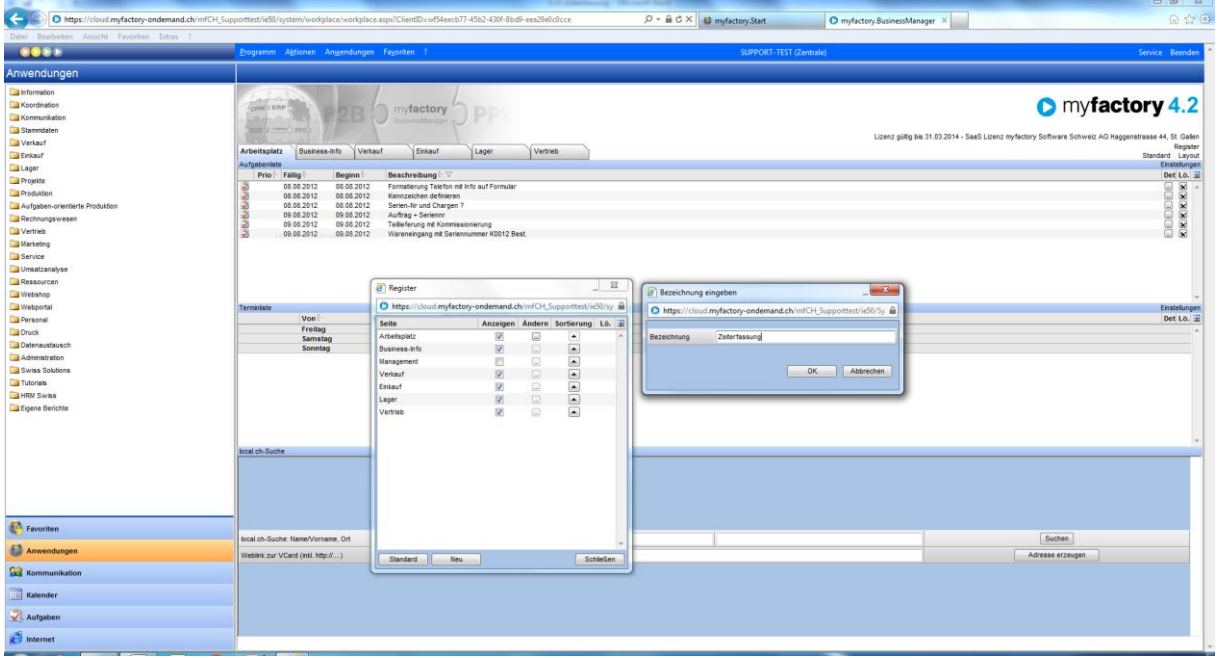

Sie können entweder ein neues Register anlegen oder die Zeiterfassung in einem bestehenden Register als Funktion hinzufügen. In diesem Beispiel wurde die Funktion in einem neuen Register eingefügt.

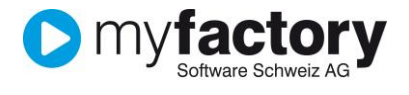

Nach dem "Ok" drücken gelangen Sie zum Layout-Designer.

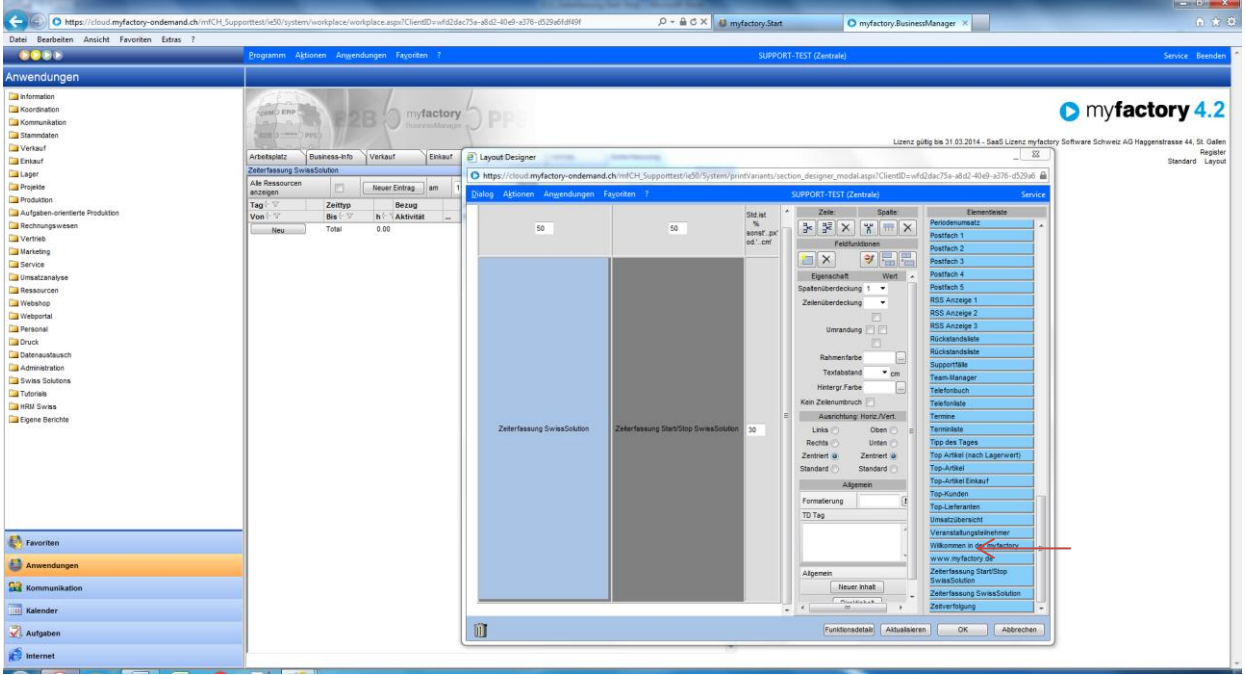

Möchten Sie mit der Start/Stop-Funktion arbeiten dann fügen Sie auf der 1 Hälfte die Zeiterfassung Swiss-Solution ein und in der anderen die Zeiterfassung Start/Stop Swiss-Solution ein. Diese eignet sich sehr gut für die Erfassung der Präsenzzeit. Sie können auch nur mit der Zeiterfassung Swiss-Solution ohne Start/Stop-Funktion arbeiten.

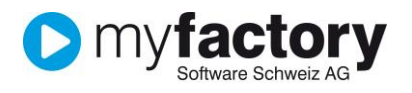

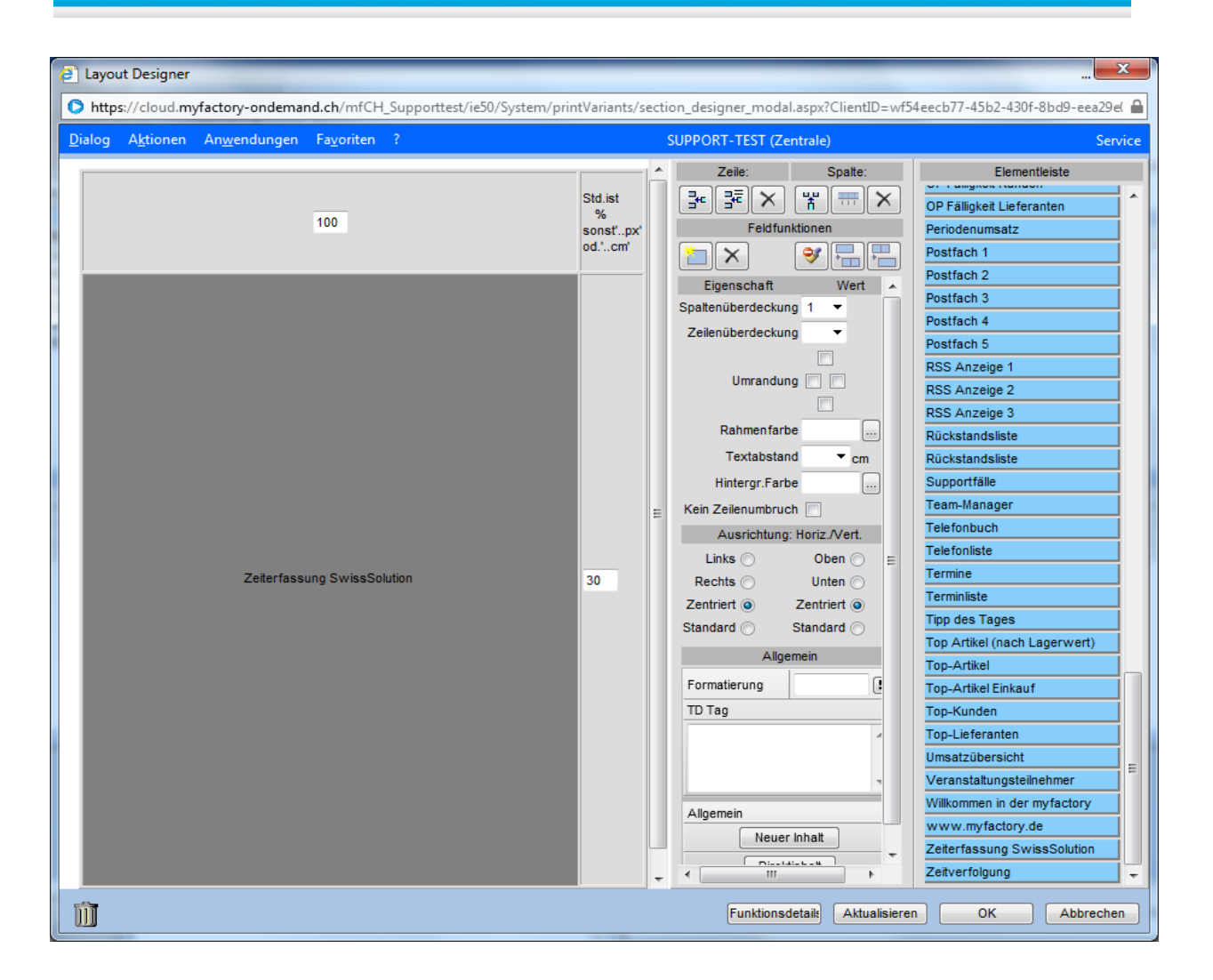

Nach dem Ok drücken und dem Refresh des Arbeitsplatzes können Sie die Zeiterfassung aufrufen.

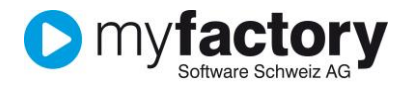

## <span id="page-4-0"></span>2.0 Vorbereitung für die Zeiterfassung

## <span id="page-4-1"></span>2.1 Projekte und Aktivitäten

Bevor man mit der Zeiterfassung arbeiten kann, müssen die Grunddaten wie: Zeit-Typ, Aktivitäten, mit und ohne Verrechnung unter <Projekte, Grundlagen> hinterlegt werden. Unterstützung dafür finden Sie im Handbuch: Business-Manager: Projekt-Management.

#### <span id="page-4-2"></span>2.2 Sollarbeitszeit

Bei der Anwendung der Start/Stop-Funktion ist es hilfreich, wenn die Sollarbeitszeit ersichtlich ist. Diese wird pro Monat(Periode) im Mitarbeiter Stamm hinterlegt. Anwendung <Stammdaten, Mitarbeiter>, Register Soll-Arbeitszeit.

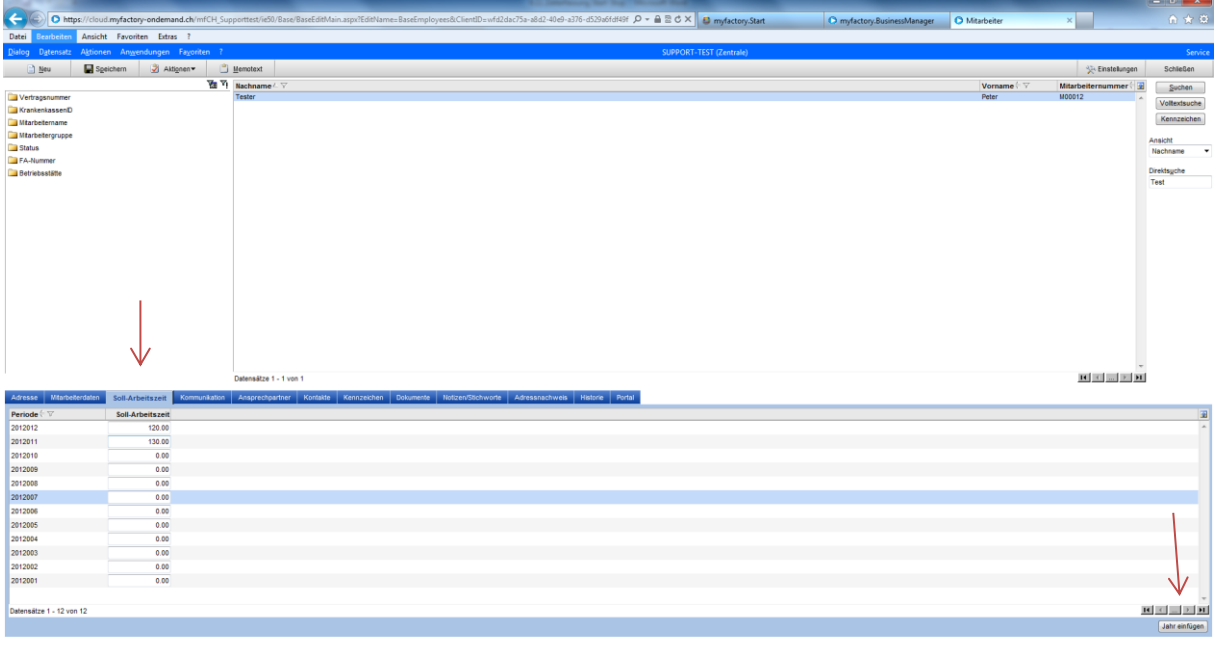

Sollten hier keine Perioden angezeigt werden, können diese über den Button: "Jahr einfügen" generiert werden. Sie werden immer absteigend angezeigt.

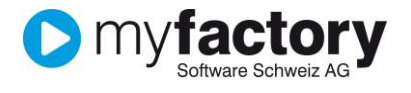

Projet

Kunde

# <span id="page-5-0"></span>2.3 Basis-Einträge für die Start/Stop-Funktion

Damit die Funktion Start/Stop genützt werden kann, müssen in den Grundlagen fixe Werte hinterlegt werden.

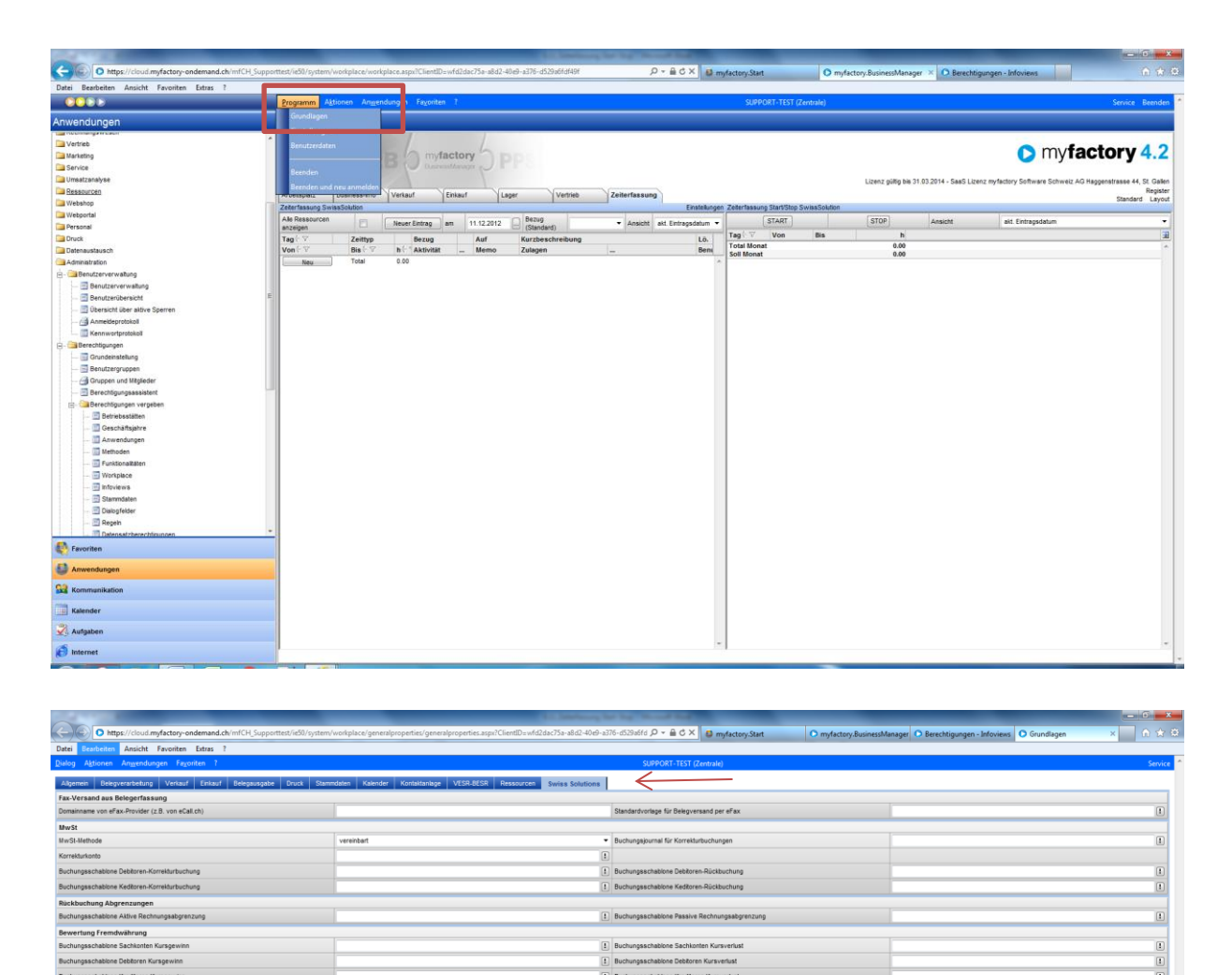

Abb

Im Register Swiss-Solution tragen Sie den Zeit-Typ, die Aktivität, so wie den Bezug auf Kunde oder Projekt ein.

![](_page_6_Picture_0.jpeg)

# <span id="page-6-0"></span>3.0 Arbeiten mit der Start/Stop-Funktion

#### <span id="page-6-1"></span>3.1 Zeiten über die Start/Stop-Funktion erfassen

Die Zeiterfassung über Start/Stop bezieht sich immer auf den aktuellen Tag. Drücken Sie den Button: "START"

![](_page_6_Picture_4.jpeg)

Die Zeitmessung läuft im Hintergrund. Nach beenden den Button: "Stop" drücken.

![](_page_6_Picture_6.jpeg)

Die ermittelte Zeit wird hinterlegt.

![](_page_6_Picture_57.jpeg)

Änderungen oder Löschungen können nur von einer Person mit Admin-Rechte geändert werden.

![](_page_7_Picture_0.jpeg)

# <span id="page-7-0"></span>3.2 Ändern der Einträge aus der Start/Stop Funktion

Mit Admin-Rechten können fehlerhafte Einträge, oder nicht gestoppte Einträge vom Vortag geändert werden, sofern die Zeitabrechnung noch nicht gemacht wurde. <Projekt, Zeiterfassung>

![](_page_7_Picture_42.jpeg)

![](_page_7_Picture_43.jpeg)

In dieser Funktion können die Datensätze geändert, gelöscht oder ergänzt werden. Ist die Zeitabrechnung schon gemacht worden, muss diese zuerst storniert werden, damit hier die Datensätze geändert werden können.

![](_page_8_Picture_0.jpeg)

# <span id="page-8-0"></span>4.0 Arbeiten mit der Zeiterfassung

# <span id="page-8-1"></span>4.1 Neuer Eintrag

![](_page_8_Picture_57.jpeg)

Nach dem Drücken des Buttons "neuer Eintrag" erscheint ein Dialog-Bildschirm, wo Sie den Zeit-Typ wählen können.

![](_page_8_Picture_58.jpeg)

Sollte kein passender Zeit-Typ vorhanden sein, kann mit dem Button "Neu" dieser hinzugefügt werden. Danach wählen Sie die Aktivität, welche diesem Zeit-Typ zugeordnet ist. Es können mehrere Aktivitäten mit und ohne Verrechnung zu einem Zeit-Typ hinterlegt werden.

![](_page_9_Picture_0.jpeg)

![](_page_9_Picture_23.jpeg)

Ein weiteres Beispiel:

![](_page_9_Picture_24.jpeg)

![](_page_10_Picture_0.jpeg)

![](_page_10_Picture_30.jpeg)

Ist der Zeit-Typ mit der Aktivität gewählt, folgt die Wahl des Bezugs. Gehört dieser Zeit-Typ mit seiner Aktivität z.B. zu einem Projekt, einer Maschine oder einem Kunden. Im Feld neben dem Kunden wird eine Bezeichnung oder eine kurze Beschreibung der Tätigkeit hinterlegt. Sollte man mehr Platz für die Beschreibung benötigen, gibt man diese Informationen im Memo-Text ein.

![](_page_11_Picture_0.jpeg)

![](_page_11_Picture_41.jpeg)

Die Zeiteingabe kann auf zwei verschiedene Arten erfolgen:

a) man gibt die Zeit direkt ein

![](_page_11_Picture_42.jpeg)

a

b) oder über die Zeitangabe von bis

![](_page_12_Picture_0.jpeg)

Die Zulagen werden über den Button: erfasst werden.

![](_page_12_Picture_38.jpeg)

# <span id="page-12-0"></span>4.2 Ändern / Löschen eines Eintrages

Die Einträge können über den Lösch-Button entfernt werden, solange sie nicht verrechnet sind. Sollte danach noch was gelöscht oder geändert werden, muss die Zeitabrechnung storniert werden.

![](_page_12_Picture_39.jpeg)

![](_page_13_Picture_0.jpeg)

# <span id="page-13-0"></span>5.0 Übersicht allgemein

![](_page_13_Picture_64.jpeg)

- 1. Eingabe des Buchungsdatums
- 2. Wahl der Ansicht
- 3. Das Total der Zeit bezieht sich immer auf die Wahl der Ansicht

# <span id="page-13-1"></span>5.1 Arbeiten mit beiden Funktionen

![](_page_13_Picture_65.jpeg)

Bei diesem Beispiel wird mit beiden Varianten gearbeitet. Die gestoppten Zeiten werden auch auf der linken Hälfte eingetragen und können dort ergänzt oder geändert werden.

![](_page_14_Picture_0.jpeg)

# <span id="page-14-0"></span>6.0 Berechtigungen vergeben

Soll eine Person berichtigt werden, dass Sie die Einträge rückwirkend ändern kann, dann muss unter:

![](_page_14_Picture_32.jpeg)

![](_page_14_Picture_33.jpeg)

diese dafür berechtigt werden.